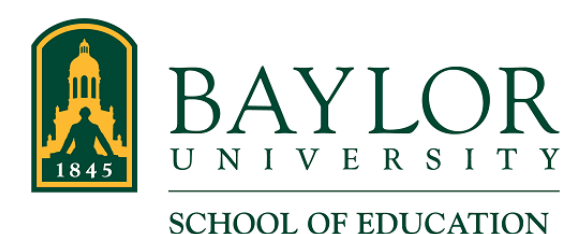

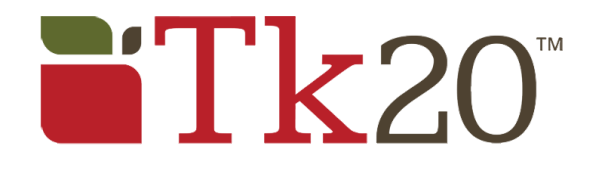

## **Approving/Rejecting Time Log Entries**

When students create a time log entry, they input the email address of their reviewer. The reviewer then receives an email through which they can access and approve/reject the student's entries.

1. Access the email regarding time log approvals assigned to you. It will look similar to this:

## $\star$  Baylor School of Education

Time log approval request for test student

To: Thom Edwards

Hello,

A student has submitted one or more Time Log entries that require your appi

Make sure to save this email. You will be able to access the associated Time

Thank you!

If you have received more than one notification email or are reviewing  $\epsilon$ data inconsistencies, please do not open multiple tabs or windows or a

Time log for test student

If the link does not work, please copy and paste the following address into yo

https://baylor.tk20.com/campustoolshighered/externalAction.do? passkey=0b1d0a115db21475d7d91c8134d3584ab9dad653a4a4e4ef6faa35 6605f6

2. In this email, click the link that says "Time Log for <<student's name>>". In the screen shot above, the student's name is "test student." This will take you directly to the student's Time Log entries. Entries marked with a red flag are pending approval.

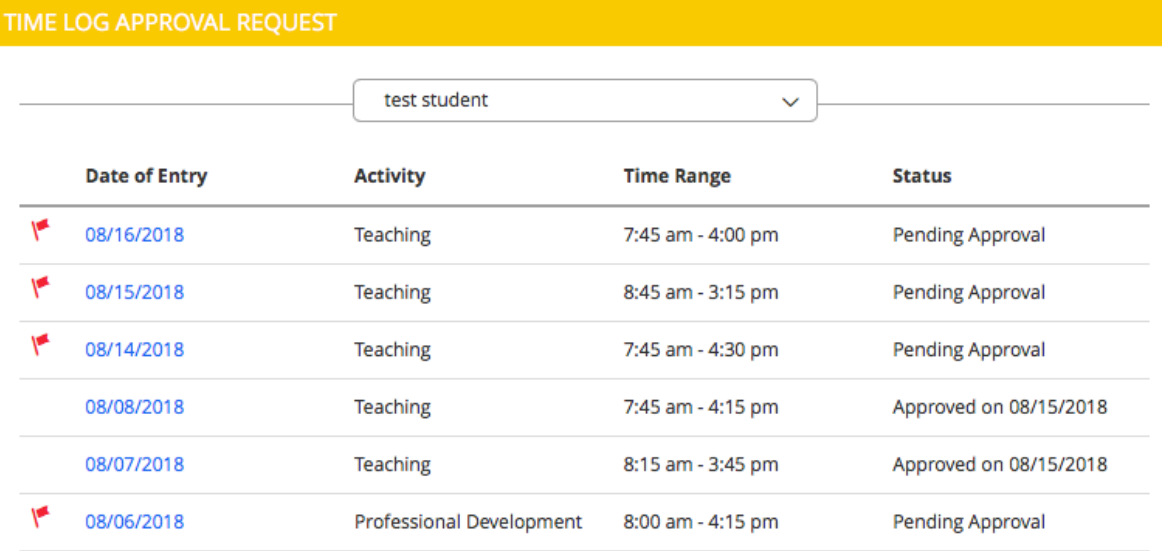

3. Click the date of a Time Log entry to view it. The page will look like this:

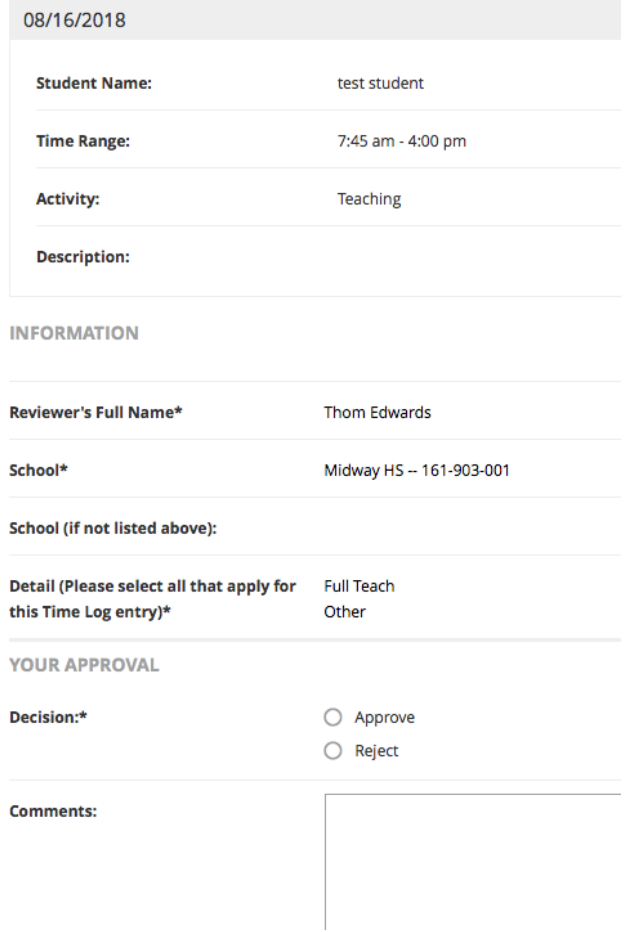

- 4. Review the Time Log entry. Once you have reviewed the entry, select "Approve" or "Reject" by clicking the appropriate radio button in the "YOUR APPROVAL" section of the form.
	- If the entry is rejected, you must add a comment or reason for the rejection in the "Comments" text area.
- 5. Once you have completed the form, click the green "Submit" at the bottom right of the page.

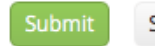

6. Repeat for each Time Log entry that has not been approved.